**QUICK START GUIDE**

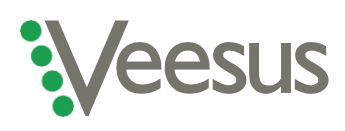

# **Getting started with your Veesus Point Clouds for Rhino plug-in**

This guide will help you get Veesus Point Clouds for Rhino installed and running correctly. Please read through before you start, as depending on your setup you may need to do something slightly different in order to correctly install our software.

If you have any problems, you can email our tech experts by [clicking here.](mailto:support@veesus.com?subject=I) Once you have installed the software, our online user quide will help you get started with using the plug-in.

**Please note that you must have an active Veesus subscription to use our software. If you haven't already subscribed to Veesus, [click here](https://veesus.com/veesus-arena4d-software/) to visit our website, scroll down to choose the tier you'd like to subscribe to, and follow the on-screen instructions.**

# **Installation instructions for users with a regular computer setup**

- 1. Please download Veesus Point Clouds for Rhino [from our website](https://veesus.com/downloads-page/)
- 2. Once your software has downloaded, if installation does not start automatically click the '.exe' file and follow the on-screen prompts
- 3. Note that you **do not** need to check the "reset license" tickbox
- 4. If you have previously installed Point Clouds for Rhino then you may get an error notification telling you that the .NET framework is already installed. Follow the prompts to continue the installation
- 5. Once the installation has completed, launch Rhino, and select **"Tools/Options/Plugins"**
- 6. Press the **"Install"** button, then locate the file "Veesus.rhp". This will be in "C:\Program Files\Veesus Point Clouds for RhinoX" ('X' refers to the version of Rhino you are using) or your chosen installation location
- 7. In the Rhino Command Prompt type: **"VeesusPointClouds"**
- 8. When prompted, enter your Veesus subscription details
- 9. Select **"Tools/Options/View/OpenGL"** and check that **"GPU Tessellation"** is enabled
- 10. The plug-in is ready to use! You will need to use our free [VPC Creator](https://veesus.com/downloads-page/) to work with your point clouds in Point Clouds for Rhino; click the link above to download it

# **Installation instructions for users of Nvidia** *Quadro* **graphics cards**

- 1. Follow the relevant installation instructions above
- 2. Open the Nvidia Control Centre in Windows
- 3. Select **"Manage 3D settings"**
- 4. Select **"Workstation App – Dynamic Streaming"**
- 5. Select **"Apply"**

# **Installation instructions for users who are updating their plug-in post-version 2.6.0**

- 1. Follow steps 1-4 as above for installing your new plug-in
- 2. In Rhino, remove **"Arena4D"** from the list of plug-ins. This removes the old plug-in, enabling you to install the new one
- 3. Follow steps 5-8 from the instructions above

# **A note on VPC files**

All Veesus software applications require point clouds to be converted into Veesus' proprietary VPC file format (.vpc) before they can be used by the software. Our VPC Creator is available to download for free from the Veesus website by clicking [here.](https://veesus.com/downloads-page/)

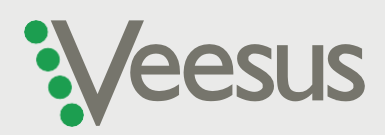